# Getting Started

## **A practical guide for Admin Users**

JULY 2019

### **Contents**

#### **DUTY OF CARE**

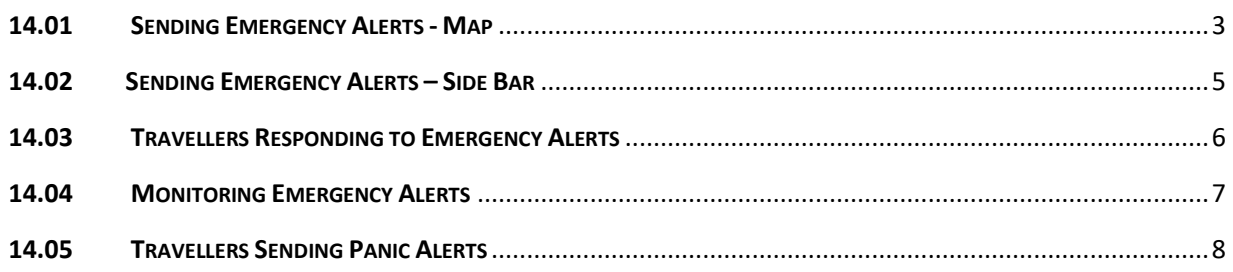

#### **DUTY OF CARE**

#### <span id="page-2-0"></span>**14.01 Sending Emergency Alerts – Map**

The map view enables fast activation of the emergency alert function. Emergency alerts are sent by HR to travellers. To send emergency alerts using the map:

- 1. Select the Clients tab
- 2. Select the parent company/subsidiary unit to which travellers are assigned
- 3. Select Manage

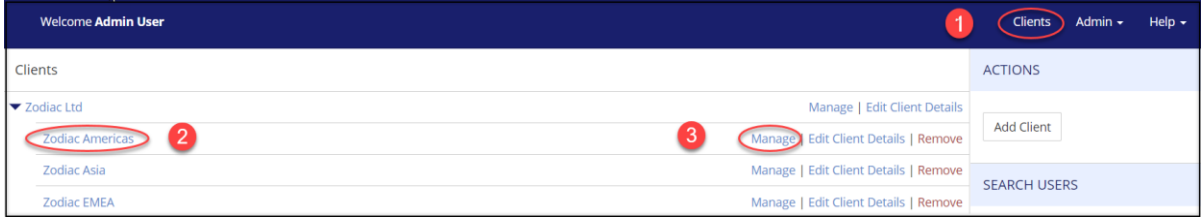

- 4. Select Company
- 5. Select Global Map from the drop down

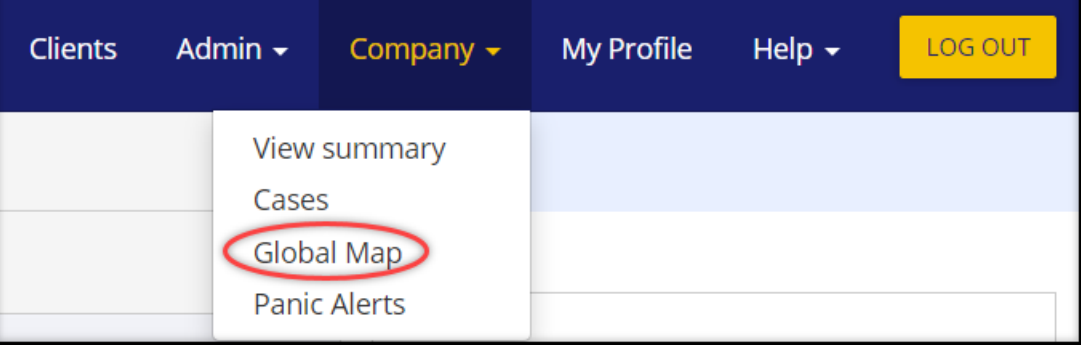

- 6. To show only travellers who are outside their current or permanent home, select 'only show user who are travelling'
- 7. To view which travellers are in each location (country level) select the countries highlighted in blue

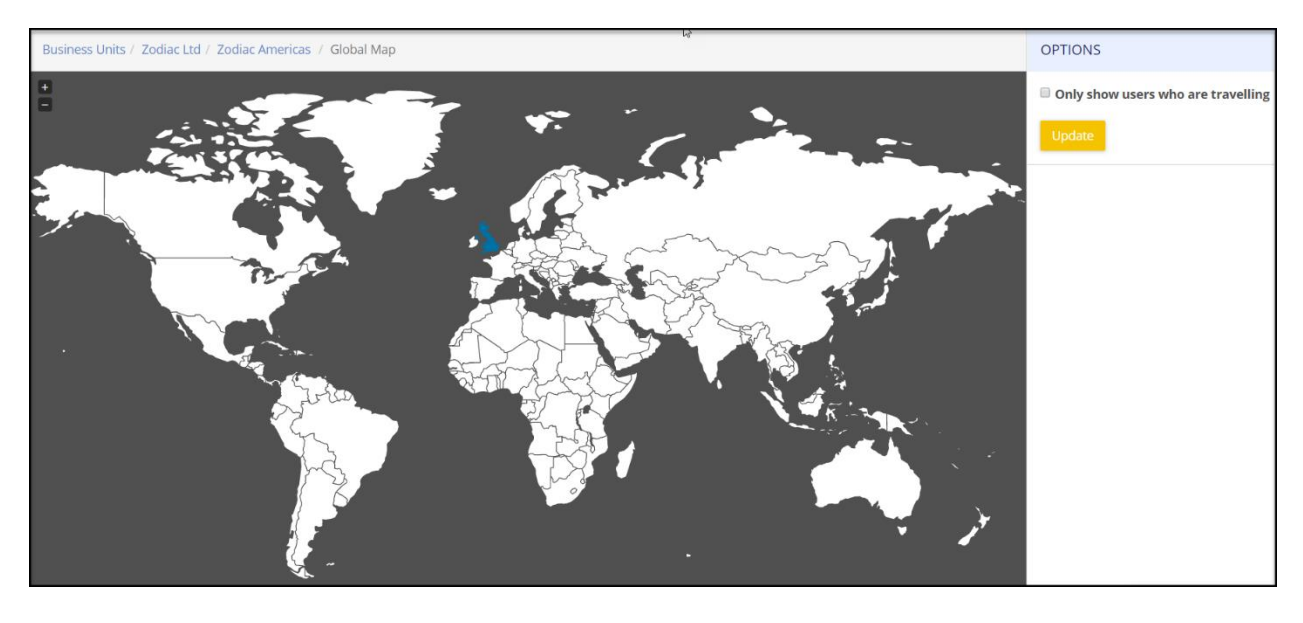

The system will create an alert box:

- a. The names of travellers in the location will pre-populate Remove a traveller – Double click on their name Add a traveller – Left click in the Users box to bring up a drop-down box of all travellers. Click on a traveller name to add them to the alert.
- b. Create your custom message. Both Subject and Message fields are mandatory.
- c. Use the Add button to elicit an appropriate response from each traveller. In the example below the Add button has been used to ask the traveller to confirm. their location by 20.00 BST. Note that selecting Report Location triggers GPS
- d. Select Send. The message will be sent to all travellers simultaneously.

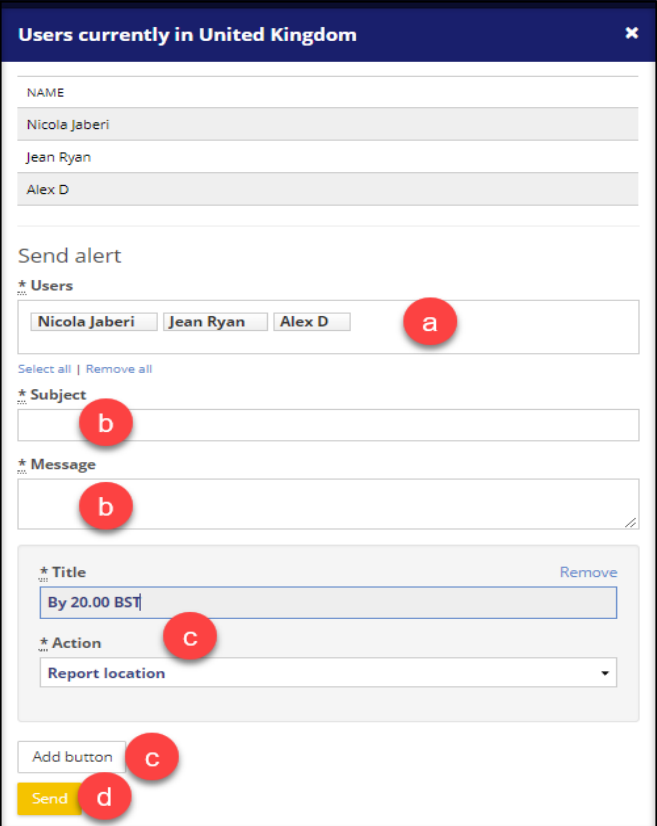

#### <span id="page-4-0"></span>**14.02 Sending Emergency Alerts – Side Bar**

Emergency alerts can also be created by a function found at the side of the screen. Emergency alerts are sent by HR to travellers. To send alerts using this function:

- 1. Select the Clients tab
- 2. Select the parent company/subsidiary unit to which travellers are assigned
- 3. Select Manage

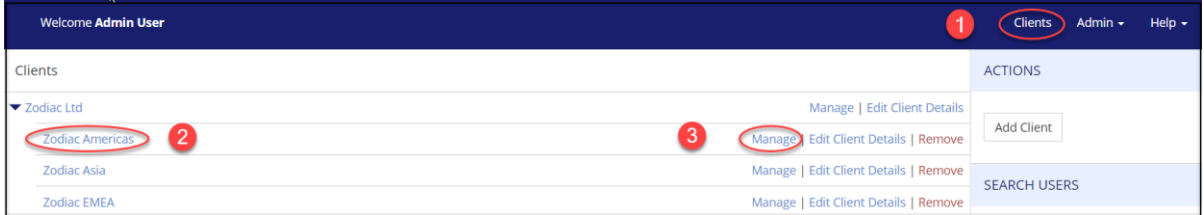

- 4. Select Send Alert box found on the right
	- a. Either chose travellers by selecting a 'User' or 'Send All'
	- b. Create message
	- c. Select Add button to add detail e.g. ask travellers to confirm locations by 20.00 BST. Selecting Report Location triggers GPS.
	- d. Select Send. Messages are sent to all travellers simultaneously

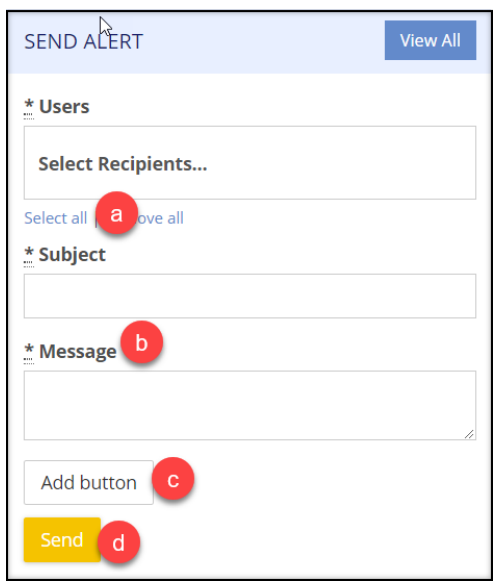

#### <span id="page-5-0"></span>**14.03 Travellers Responding to Emergency Alerts**

If an alert is sent to travellers, a message appears on their smartphone. If GPS functionality is switched off, they will be prompted to switch it on to deliver their GPS tag to Global Tracker. When the traveller responds by confirming either 'I am safe' or 'I need assistance', their response is captured by Global Tracker. When GPS is enabled, the GPS tag will provide their street level location. Travellers can interact with the alert and change their response at any time.

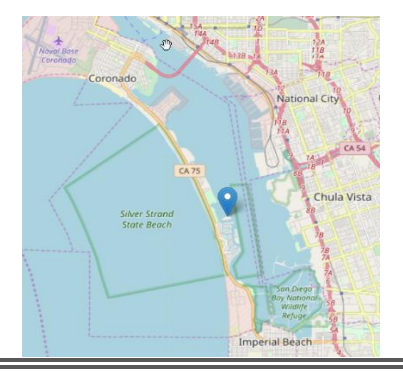

#### <span id="page-6-0"></span>**14.04 Monitoring Alerts**

To review alerts sent:

- 1. Select the Clients tab
- 2. Select the parent company or subsidiary unit to which travellers are assigned
- 3. Select Manage

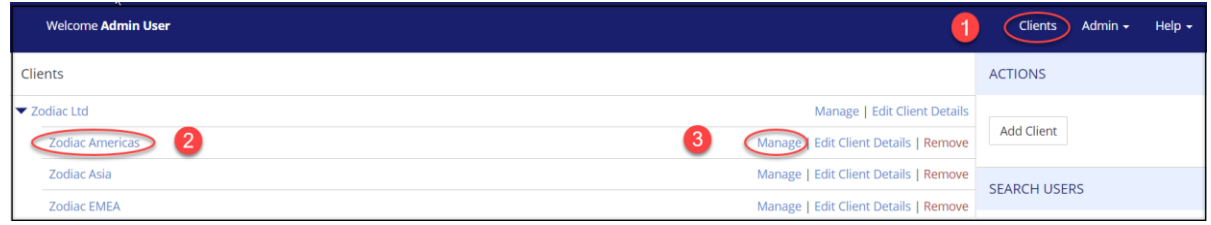

4. Go to Alert box on the right, select View All

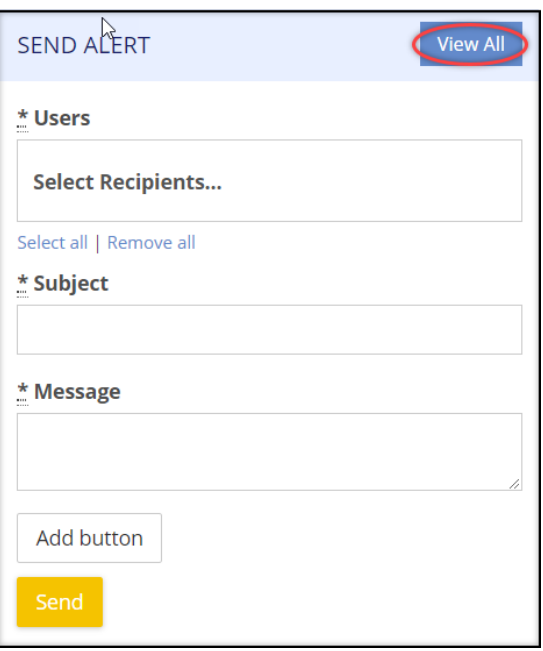

5. Select view against the incident and date of alert, which you wish to review

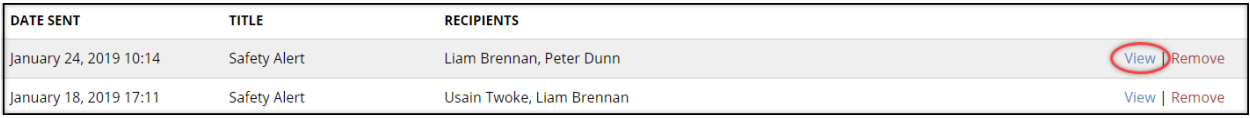

#### 6. Review response

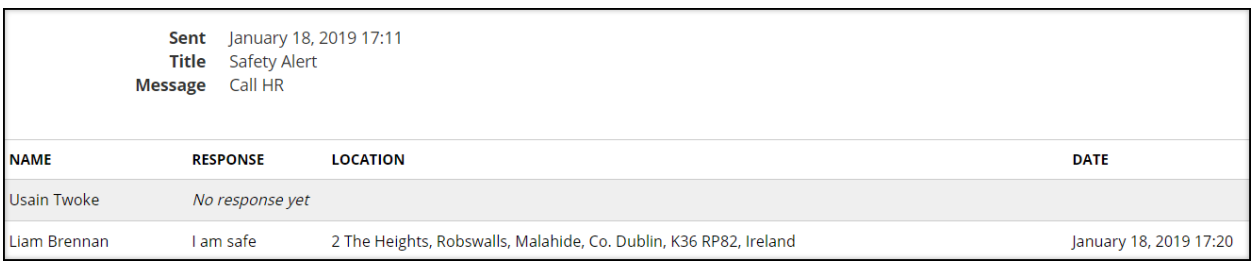

#### <span id="page-7-0"></span>**14.05 Travellers Sending Panic Alerts**

Travellers can send a Panic Alert to Global Tracker seeking assistance. Travellers can activate the alert from their smartphone or the portal. A message is sent to predetermined HR users and a Panic Alert is added to the Panic Alert page. From their smartphones, travellers can send notification that the issue requiring assistance has been resolved. To view Panic Alerts:

- 1. Select the Clients tab
- 2. Select the parent company/subsidiary unit to which travellers are assigned
- 3. Select Manage

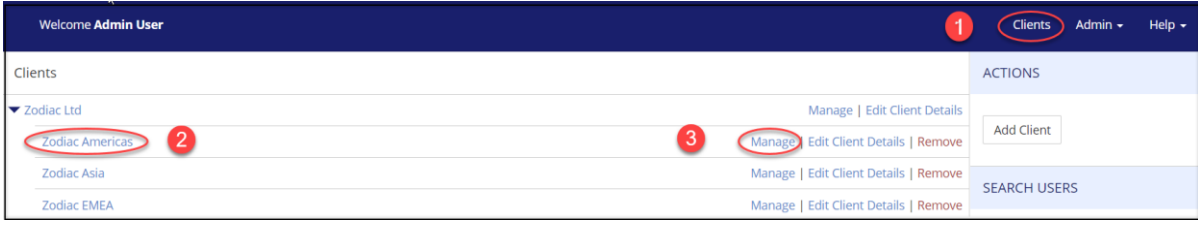

- 4. Select Company
- 5. Select Panic Alerts

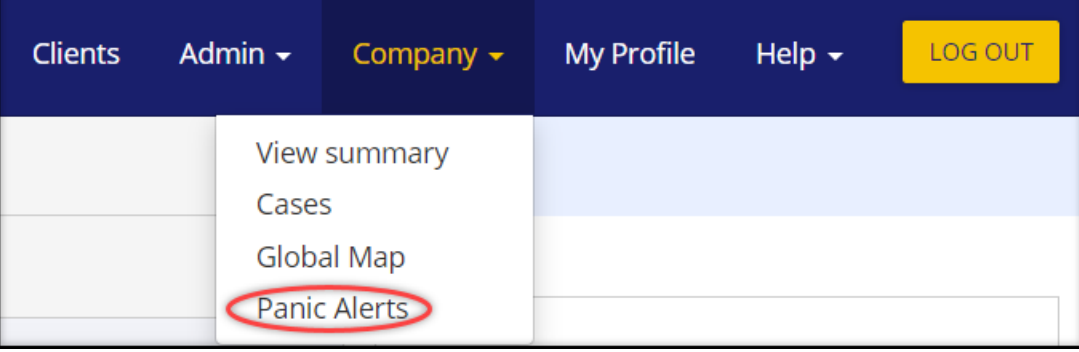

6. A list of Panic Alerts becomes visible. Traveller name, message, and date is confirmed. To see the travellers location select View Location

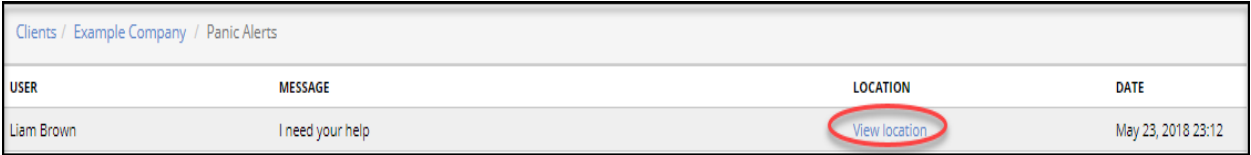